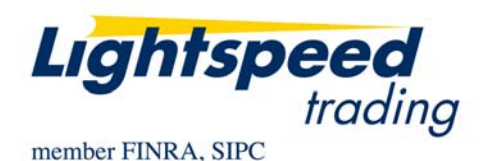

**TO:** LIGHTSPEED TRADING CUSTOMERS/TRADERS **FROM:** OPERATIONS GROUP **SUBJECT:** NEW LIGHTSPEED TRADER VERSION 7.0.235.2 **DATE:** 9/22/2011

The New Lightspeed Trader Version 7.0.235.2 is now available for download.

# **How do I download the version?**

<https://download.lightspeed.com/LightSpeed7.0.235.2.msi>

# **What changes should I look for?**

## **Import/Export Settings**

Use the 'Utilities' option in your top bar to import and export your settings locally. When a layout is chosen for import, you will be given the option to save to our servers immediately or wait for the option to save at log-out.

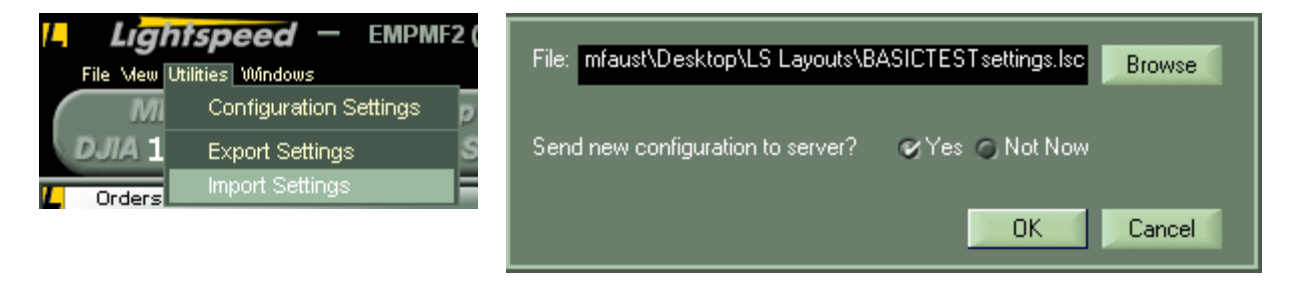

# **PMI Bid PMI Ask Level 1 Fields inside Level 2**

You can now drag and drop Pre-Mkt Ind Bid and Pre-Mkt Ind Ask from the Data Fields list into Leve1 1 Template in order to view Pre Opening Bid/Ask Indications in Level 1

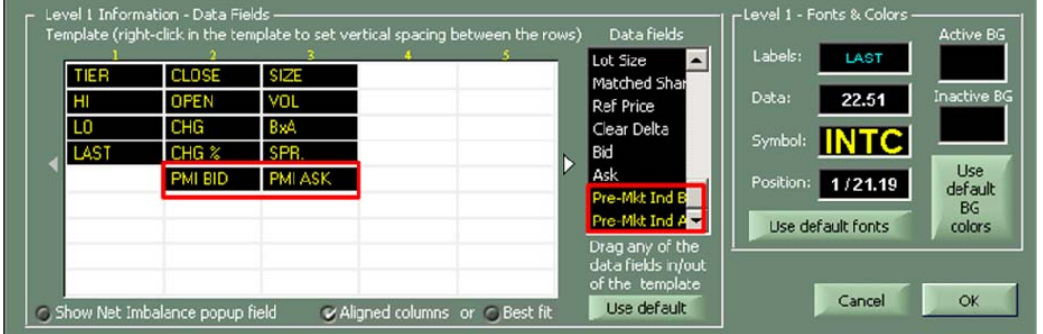

### **Symbol Translation in General Link**

From the Configuration Settings $\rightarrow$ Linking tab, you can now setup symbol translations for 3rd party applications that are linked to Lightspeed.

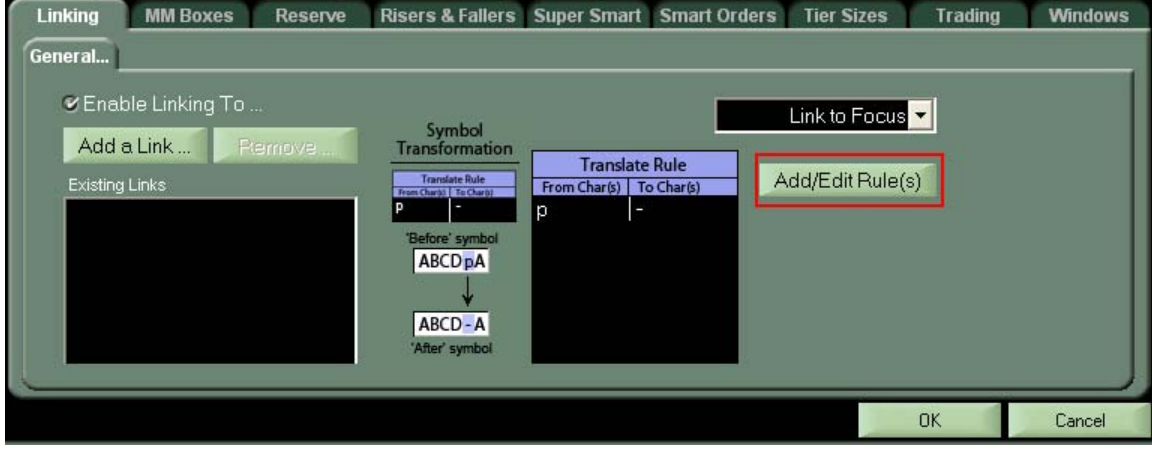

For example, in Lightspeed we use a "p" to designate a preferred stock. A 3rd party application that a trader may link to Lightspeed may use a "-" to designate preferred class stock. By creating a translate rule From "p" to "-" (as shown in the example right) you can send the correct symbology to the 3<sup>rd</sup> party application from Lightspeed.

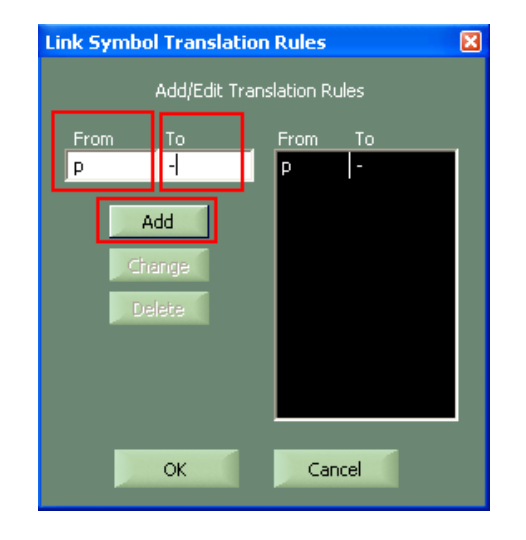

# **Time and Sales Filtering**

Updated list of Markets for time and sales filtering.

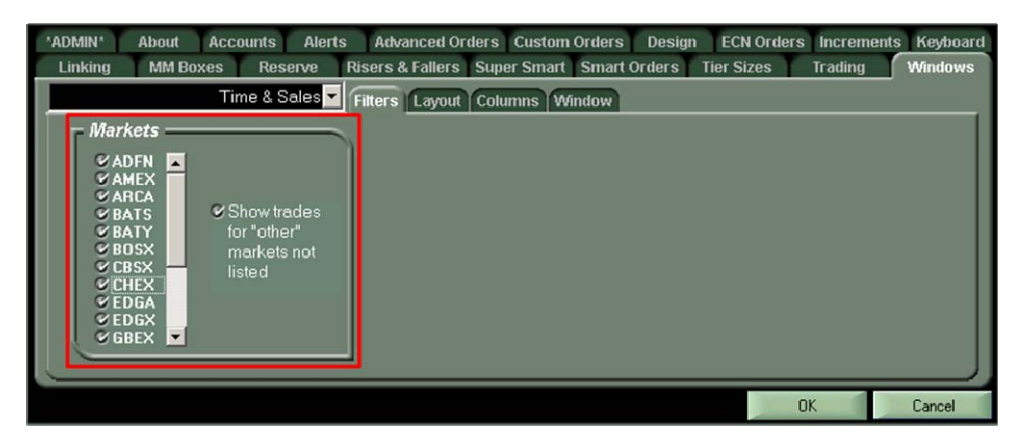

## **Price Differential Lines in the Level 2**

Under Configuration Settings $\rightarrow$ MM Boxes $\rightarrow$ Price Levels subtab, you can configure a line to show up in Level2 when there is a specified price differential. For example, If you have the price differential amount set to .03 and the line color set to green (as shown below), a green line will show up in Level2 whenever the price level differential is .03 or higher. You can also choose to show a line for each occurrence by checking the appropriate setting.

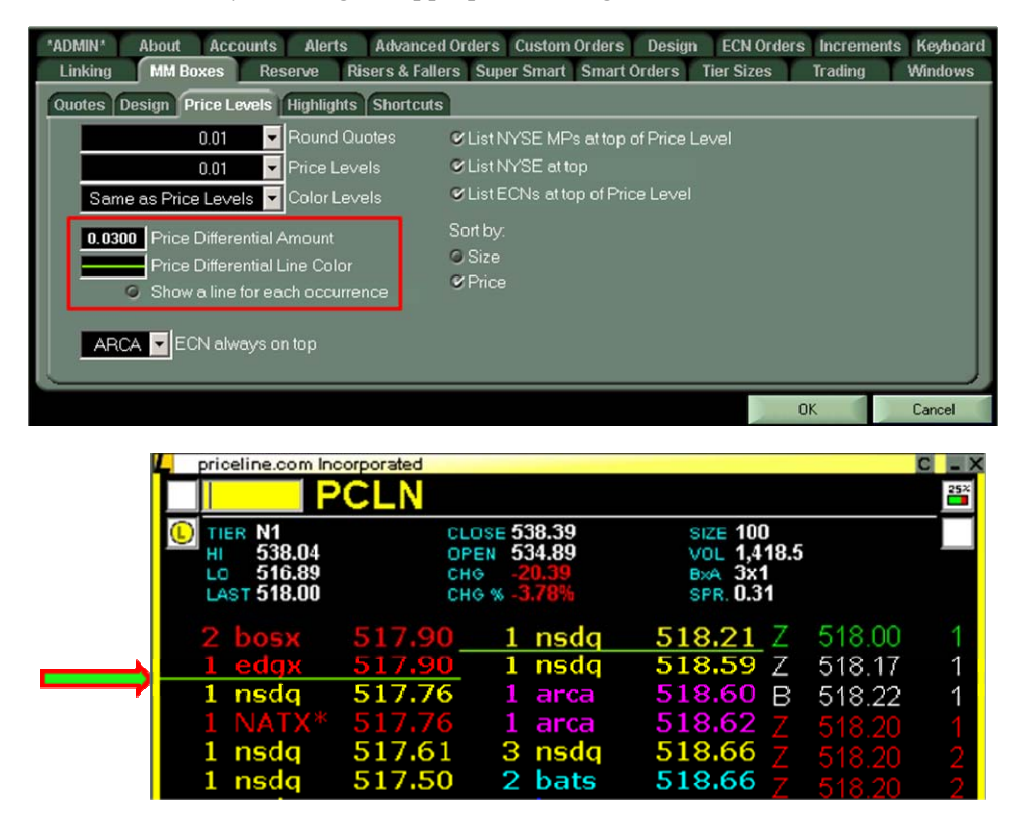

# **Pending Orders Count in L2**

Lightspeed displays the number of pending orders for the typed up stock in Level 2 in the top right hand corner of the Quotes2 window. As seen in the illustration below, there are 2 pending orders on the market in SPY and you can see how it is displayed as "Pend: 2"

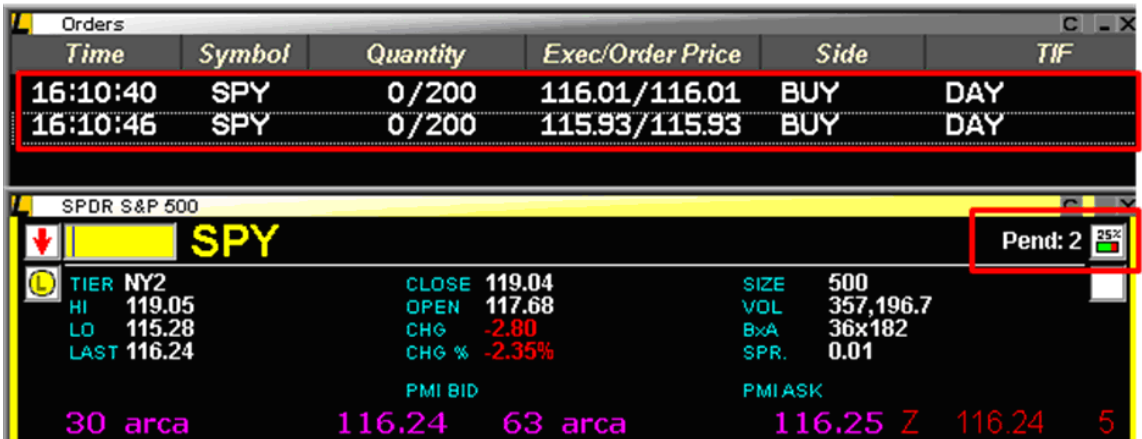

### **Added new Extended hours option in Charts**

Now you can select 8am-6pm in the Chart Parameters settings in order to view extended hours in charts.

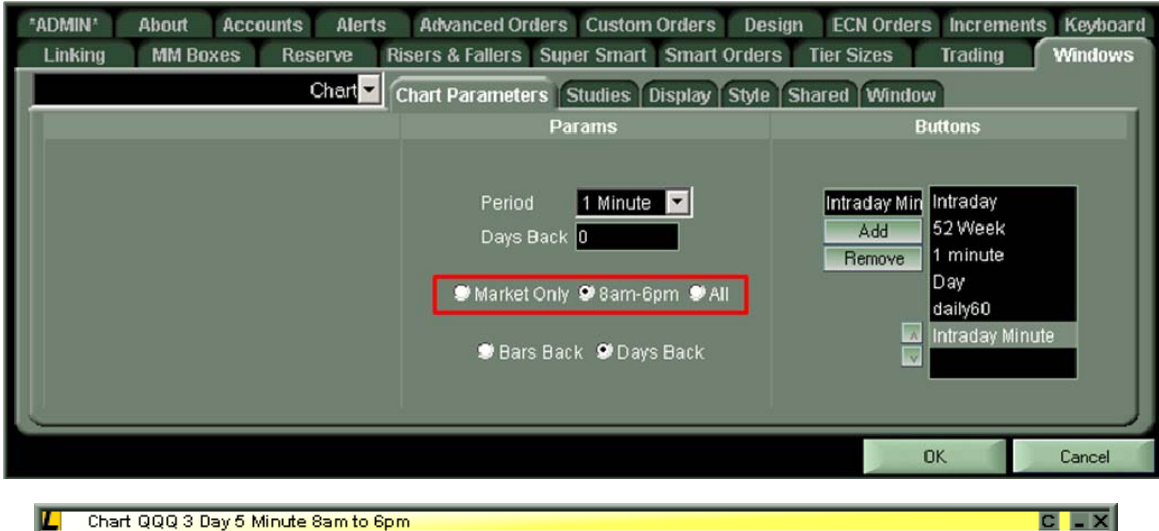

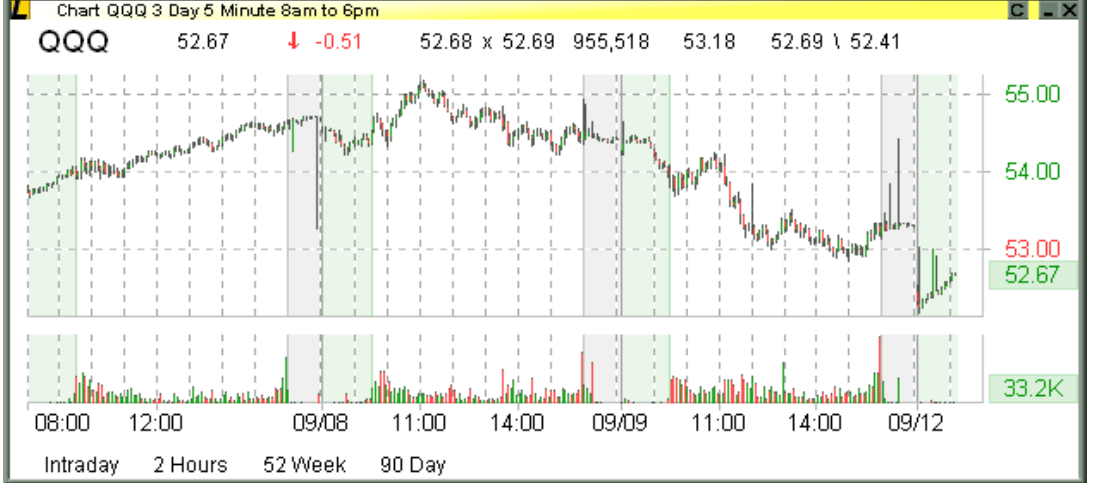

### **New User Risk Management Options in Trading Tab, Warnings Subtab**

Now you have the ability block orders from being sent that exceed the preconfigured trade warning parameters set on the Lightspeed client. You can do this by setting a value, and checking "Not Allow" next to "When Price Is too deep" and/or "When Spread is too large" as shown below.

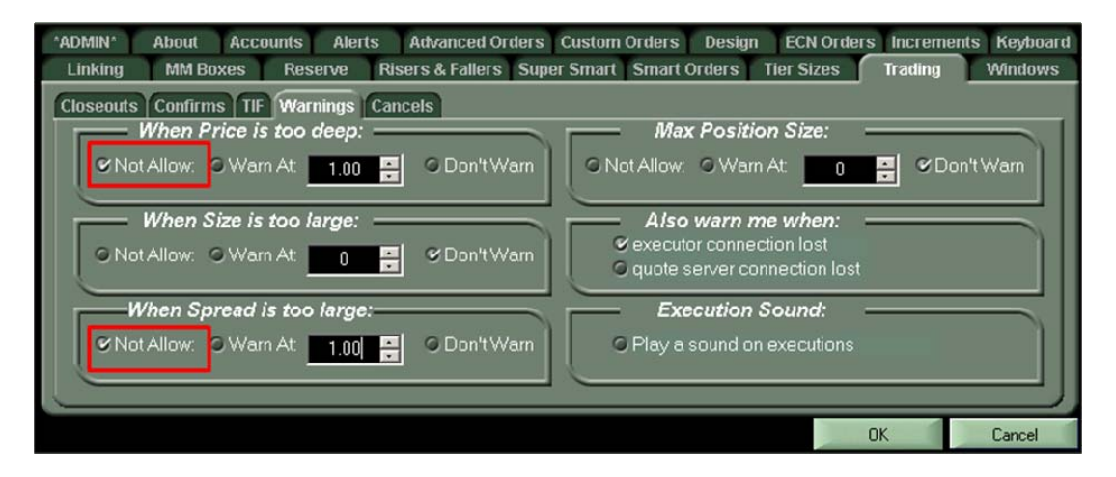

Copyright © 2001-2011 Lightspeed Financial, LLC. All rights reserved.